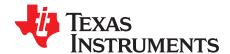

# TMP23xEVM User's Guide

The TMP23xEVM evaluation kit is a plug and play system to test and evaluate the TMP23x analog temperature sensor. The TMP23x devices are a family of precision CMOS integrated-circuit linear analog temperature sensors with an output voltage proportional to temperature, making them suitable for many analog temperature sensing applications. This user's guide describes the characteristics, operation, and use of the TMP23xEVM evaluation board. In particular, this user's guide discusses how to set up and configure the software, reviews the hardware, and reviews various aspects of the software operation. Throughout this document, the terms evaluation board, evaluation module, and EVM are synonymous with the TMP23xEVM.

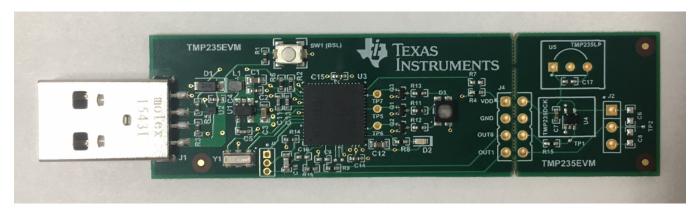

Figure 1. TMP235EVM Top View

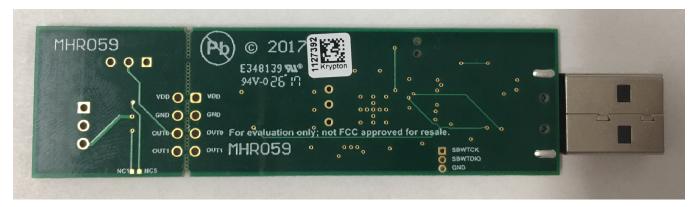

Figure 2. TMP235EVM Bottom View

NOTE: There are two variants of the TMP23xEVMs: TMP235EVM and TMP236EVM. No major hardware differences between the two EVMs. Thus, the example pictures in this user's guide will only show the TMP235EVM variant. Each EVM variant is clearly marked on the silkscreen.

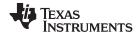

#### Contents

| 1  | Overview                           | 3  |
|----|------------------------------------|----|
| 2  | EVM Hardware                       |    |
| 3  | EVM Software Setup                 |    |
| 4  | EVM Software Overview              |    |
| 5  | EVM Firmware Update                |    |
| 6  | EVM Documentation                  | 17 |
|    | List of Figures                    |    |
| 1  | TMP235EVM Top View                 | 1  |
| 2  | TMP235EVM Bottom View              | 1  |
| 3  | Hardware Included With the EVM Kit | 3  |
| 4  | EVM Block Diagram                  | 5  |
| 5  | USB Device Driver Installation     | 5  |
| 6  | EVM 3D Top View                    | 6  |
| 7  | TMP23x EVM Installation Wizard     | 8  |
| 8  | TMP23x EVM License Agreement       | 9  |
| 9  | TMP23x EVM Installation Directory  | 9  |
| 10 | TMP23x EVM Select Components       | 10 |
| 11 | TMP23x EVM Installation Finish     | 11 |
| 12 | Launching Application in Demo Mode | 11 |
| 13 | Normal Evaluation Mode             | 12 |
| 14 | Demo Mode                          | 13 |
| 15 | Dual-Channel Mode                  | 14 |
| 16 | BSL Ready                          | 15 |
| 17 | FW Upload Success                  | 16 |
| 18 | EVM Schematic                      | 17 |
| 19 | Top Layers                         | 18 |
| 20 | Top Signal Layer                   | 18 |
| 21 | Ground Layer                       | 19 |
| 22 | Power Layer                        | 19 |
| 23 | Bottom Signal Layer                | 20 |
| 24 | Bottom Layers                      | 20 |
|    | List of Tables                     |    |
| 1  | EVM Kit Contents                   | 3  |
| 2  | Related Documentation              | 4  |
| 3  | Recommended Operating Conditions   | 6  |
| 1  | EVM Bill of Materials              | 21 |

# **Trademarks**

Windows is a registered trademark of Microsoft Corporation. All other trademarks are the property of their respective owners.

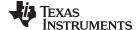

www.ti.com Overview

#### 1 Overview

The TMP23xEVM evaluation kit is a plug and play system to test and evaluate the TMP23x analog temperature sensor. The EVM uses a USB interface for control and data logging, and can be to plugged into a PC USB port. With the simple GUI, temperature measurements can be displayed in realtime after the EVM is attached to a PC and the GUI is started. The EVM hosts a MSP430F5528 microcontroller which acts as a bridge between the PC USB interface and the analog interface to the TMP23x device. The sensor section of the PCB may be separated from the main PCB to support prototyping in a system where the sensor is remotely located from the host controller. The TMP23xEVM does not require calibration, nor does it require any software programming - only the TMP23xEVM GUI must be installed. The EVM also supports a second sensing channel for comparison purposes. Temperature data can be logged and exported in CSV format.

### 1.1 EVM Kit Contents

Table 1 details the contents of the EVM kit, and Figure 3 illustrates all of the included hardware. Refer to Section 2.3 for the recommended operation conditions. Contact the nearest Texas Instruments Product Information Center to you if any component is missing. TI highly recommends checking the TI website at <a href="http://www.ti.com">http://www.ti.com</a> to verify that you have the latest versions of the related software.

**Table 1. EVM Kit Contents** 

| ITEM               | QUANTITY |
|--------------------|----------|
| TMP23xEVM          | 1        |
| USB Cable Extender | 1        |

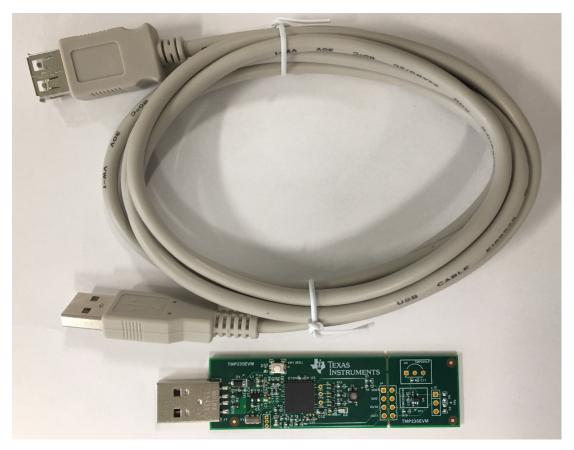

Figure 3. Hardware Included With the EVM Kit

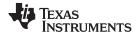

Overview www.ti.com

#### 1.2 REACH

### **CAUTION**

This EVM includes a crystal component (CSTCR4M00G15L99-R0) that contains >0.1% of Lead Titanium Oxide CAS# 12626-81-2 listed in EU REACH as a Substance of Very High Concern. For more information, contact the component manufacturer.

#### 1.3 Related Documentation From Texas Instruments

The following documents provide information regarding Texas Instruments integrated circuits used in the assembly of the TMP23xEVM. This user's guide is available from the TI website under literature number SBOU190. Any letter appended to the literature number corresponds to the document revision that is current at the time of the writing of this document. Newer revisions may be available from the TI website at www.ti.com, or call the Texas Instruments Literature Response Center at (800) 477-8924, or the Product Information Center at (972) 644-5580. When ordering, identify the document by both title and literature number.

**Table 2. Related Documentation** 

| DOCUMENT                  | LITERATURE NUMBER |
|---------------------------|-------------------|
| TMP235 Product Data Sheet | SBOS857           |

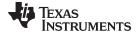

www.ti.com EVM Hardware

#### 2 EVM Hardware

This section discusses the EVM hardware design.

### 2.1 EVM Theory of Operation

The EVM consists of two sections that can be separated by breaking the PCB at the perforations. The red dashed lines in Figure 4 represent the breakable connections on the PCB. The left section contains a standard USB Type A connector, an ESD protection block, a 3.3-V LDO, a MSP430 microcontroller with an integrated 12-bit SAR Analog-to-Digital Converter (ADC), LED indicators, and an optional low-pass filter block. The right section features the TMP23x device.

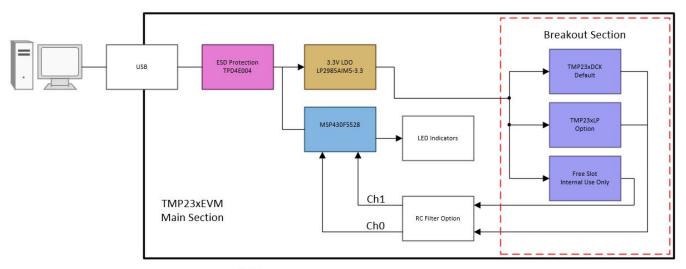

Red dashed lines represent breakable connections on the PCB.

Figure 4. EVM Block Diagram

## 2.2 Connecting the EVM to a Computer

Figure 5 shows the typical response when connecting the EVM board to a PC USB port for the first time. Typically, the computer responds with a *Found New Hardware, USB device* pop-up dialog. The pop-up window then typically changes to *Found New Hardware, USB Human Interface Device*. This pop-up indicates that the device is ready to be used. The EVM uses the human interface device drivers that are part of the Microsoft Windows® operating system.

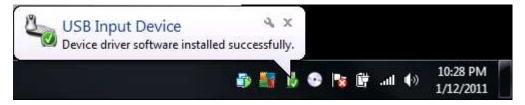

Figure 5. USB Device Driver Installation

In some cases, the Windows *Add Hardware Wizard* is shown. If this prompt occurs, allow the system device manager to install the human interface drivers by clicking *Yes* when requested to install drivers. Windows confirms installation of the drivers with the message shown in Figure 5.

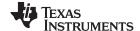

EVM Hardware www.ti.com

## 2.3 Operating Conditions

**Table 3. Recommended Operating Conditions** 

| PARAMETER                      | TEST CONDITIONS                   | MIN | NOM | MAX | UNIT |
|--------------------------------|-----------------------------------|-----|-----|-----|------|
| Operating free-air temperature | Main section                      | -40 | 25  | 80  | °C   |
| Operating free-air temperature | USB Extension Cable               | NA  | 25  | 80  | °C   |
| Operating free-air temperature | Breakout section (TMP235 variant) | -40 | 25  | 150 | °C   |
| Operating free-air temperature | Breakout section (TMP236 variant) | -10 | 25  | 125 | °C   |

The EVM main section and the included USB extension cable can only operate up to 80°C. To evaluate the TMP235 device at its maximum specified operating temperature of 150°C, the user must break off the breakout section of the EVM. The TMP236 device is specified to 125°C. Use the unpopulated pin hole header J4 and a cable (not included in the kit) to thermally isolate the two EVM sections.

#### CAUTION

Many components on the EVM are susceptible to damage by electrostatic discharge (ESD). Customers are advised to observe proper ESD handling precautions when unpacking and handling the EVM, including the use of a grounded wrist strap at an approved ESD workstation.

#### 2.4 EVM Features

This section describes some of the hardware features present on the EVM. Refer to Figure 6 for the various designators described in this section.

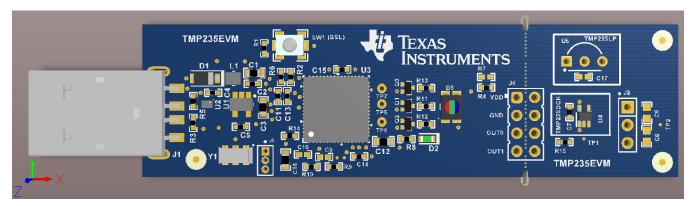

Figure 6. EVM 3D Top View

**NOTE:** The common names for the DCK and LP packages are SC-70 and TO-92, respectively.

# 2.4.1 USB2ANY Firmware

The USB2ANY firmware (FW) included in the EVM is based on MSP430F5528. The microcontroller is preloaded with FW that enables its use as a USB2ANY converter. Push button SW1 and unpopulated pin hole header J3 are available for Bootloader (BSL) and Spy-Bi-Wire (SBW) programming, respectively. However, the included FW is necessary for correct operation of the EVM-GUI software. Instruction for updating the FW can be found in Section 5.

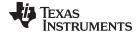

www.ti.com EVM Hardware

#### 2.4.2 ESD Protection

The EVM features an ESD protection circuit based on the TPD4E004 device.

#### 2.4.3 LDO

The EVM is powered from the USB rail. The USB 5-V rail is regulated to 3.3 V with the LP2985AIM5-3.3 device. The 3.3-V powers both MSP430 microcontroller and the sensor. The sensor supply current can be monitored by replacing R4 with a current meter.

#### 2.4.4 LED Indicators

There are two LED indicators on the EVM. The RGB LED (D3) provides a visual feedback of the ambient temperature. The RGB LED becomes more red as the temperature gets warmer and more blue as the temperature gets cooler. The LED intensity is modulated with a 1-kHz PWM signal. The green LED (D2) provides a heartbeat letting the user know the ADC is active.

## 2.4.5 RC Filter Options

The TMP23x device can be directly interfaced with the MSP430 12-bit SAR ADC without the need for an external capacitor. However, the TMP23xEVM is designed to support a simple RC low-pass filter (R9 and C9 for Ch0; R10 and C10 for Ch1). The RC filter can be used to suppress electrical interference and to optimize ADC performance. In most analog designs, a filter capacitor is recommended. For a typical design, TI recommends a 0.1- $\mu$ F external capacitor.

#### 2.4.6 Dual-Channel Mode

The EVM supports up to two analog inputs. Ch0 is the primary ADC channel and Ch1 is the secondary ADC channel. Ch0 is designed to support either the SC-70 package (U4) or the TO-92 package (U5). The default package on the EVM is the SC-70. To evaluate the TO-92 package, either U4 or R15 will have to be depopulated from the EVM. Refer to the schematic in Figure 18 for more details. Ch1 is an optional analog input channel, which can support a device in the TO-92 package (J2). This dual-channel feature enables the user to compare two devices at once.

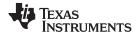

EVM Software Setup www.ti.com

### 3 EVM Software Setup

This section discusses how to install the EVM software.

# 3.1 Operating Systems for the EVM Software

The EVM software is tested on the Microsoft Windows 7 and 10 operating systems (OS) with United States and European regional settings. The software also functions on other Windows operating systems.

#### 3.2 EVM Software Installation

The EVM software is available through the TMP235EVM product folder on the TI website.

- 1. Go to the TMP235EVM web page on the TI website and scroll down to the *Software* section to download the latest evaluation software.
- 2. Unzip the downloaded file into a known directory and run the Setup\_TMP23xEVM\_GUI\_x\_x.exe file]. The EVM software installer then begins the installation process, as shown in Figure 7.

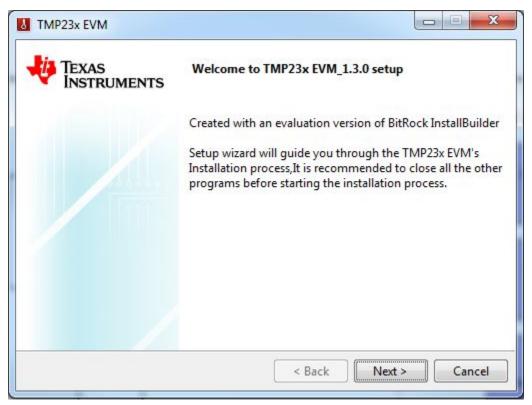

Figure 7. TMP23x EVM Installation Wizard

3. Follow the on-screen instructions by clicking the *Next* button to install the software.

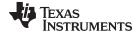

www.ti.com EVM Software Setup

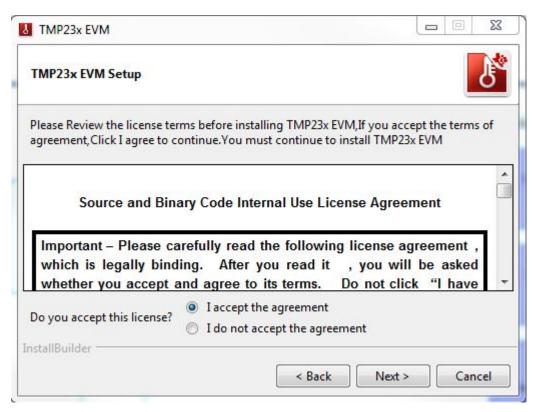

Figure 8. TMP23x EVM License Agreement

4. Following this option, two license agreements are presented that must be accepted.

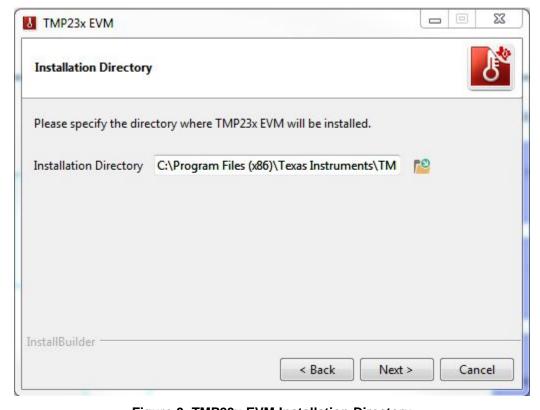

Figure 9. TMP23x EVM Installation Directory

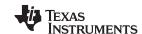

EVM Software Setup www.ti.com

5. Click on the *Next* button to accept the default installation directory.

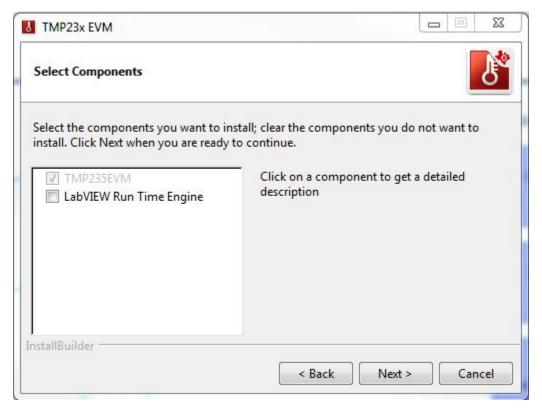

Figure 10. TMP23x EVM Select Components

- 6. If it is the first installation, ensure the *LabVIEW Run Time Engine* (LVRTE) is selected in Figure 10. TMP23xEVM software requires LabVIEW 2016 runtime engine for proper operation.
- 7. When installing the LVRTE, the user will be prompted to configure the proxy. Some server requires the user to configure the proxy before authorized users can gain access to the web. If so, please provide your server address and port number. If the server doesn't require the proxy server, just simply delete the default address and port number.

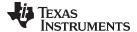

www.ti.com EVM Software Setup

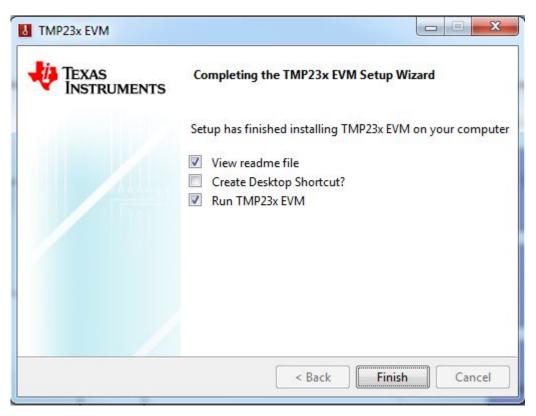

Figure 11. TMP23x EVM Installation Finish

8. When the installation is finished, click the Finish button. This will launch the GUI application.

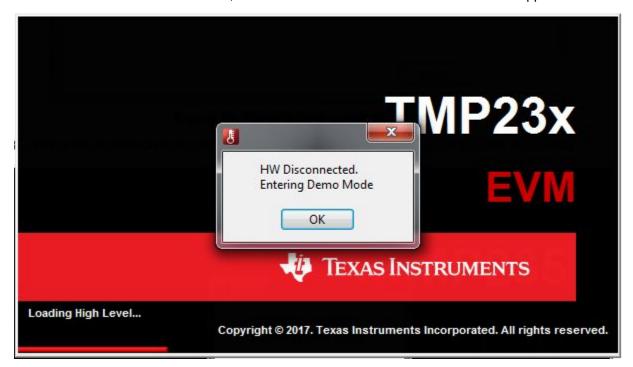

Figure 12. Launching Application in Demo Mode

9. If the EVM hardware isn't plugged in, the application will start in *Demo Mode*.

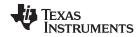

EVM Software Setup www.ti.com

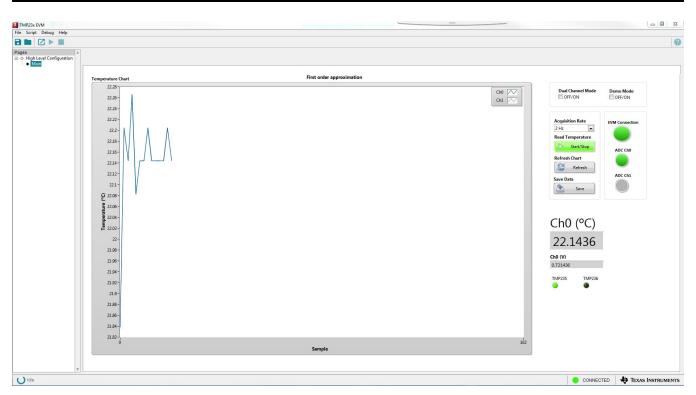

Figure 13. Normal Evaluation Mode

10. The user can enter *Evaluation Mode* when both the EVM hardware is connected to the USB port and the *Demo Mode* setting is off.

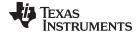

www.ti.com EVM Software Overview

#### 4 EVM Software Overview

This section discusses how to use the EVM software.

#### 4.1 Demo Mode

The application will automatically enter *Demo Mode* when no EVM hardware is connected. The user can also force the application into *Demo Mode* by checking the appropriate box. In *Demo Mode*, the user can examine various software functions without requiring a physical EVM plugged in.

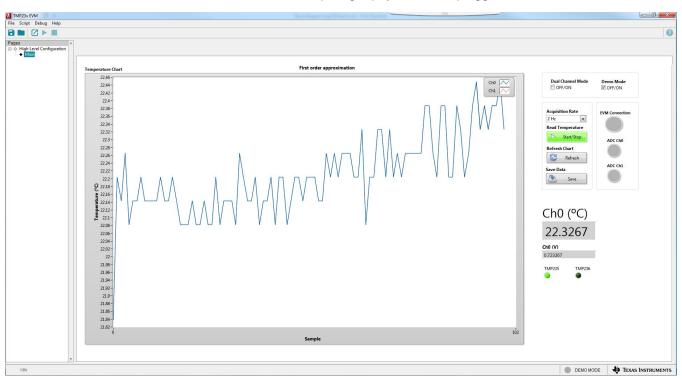

Figure 14. Demo Mode

### 4.2 Evaluation Mode

Evaluation Mode is the default single-channel evaluation mode when the EVM is plugged in the USB port. The virtual green LED indicators will only show ADC Ch0 as active. Temperature data are streamed on the chart. Depending on the TMP23xEVM variant the user has plugged in, the corresponding TMP235 or TMP236 status LED will be on. For TMP235 variant, the analog reading from the ADC is converted to temperature with the following first-order approximation equation:

$$T(V) = \frac{V_{adc} - 0.5 \text{ V}}{0.01 \frac{V}{^{\circ}C}} [^{\circ}C]$$
(1)

For the TMP236 variant, the analog reading from the ADC is converted to temperature with the following first-order approximation equation:

$$T(V) = \frac{V_{ADC} - 0.4 \text{ V}}{0.0195 \frac{V}{^{\circ}C}}$$
 (2)

Alternative methods to convert ADC readings into temperature including second-order approximation and look-up tables can be found in the product datasheet. These methods will yield better accuracy compared to the first-order approximation.

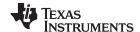

EVM Software Overview www.ti.com

#### 4.3 **Dual-Channel Mode**

When Dual Channel Mode is selected, both ADC channels will be active and the application will change in appearance to reflect this new setting. The virtual green LED indicators will show both ADC channels as active. Similar to Evaluation Mode the ADC readings in Dual Channel Mode will be converted to temperature using first-order approximation.

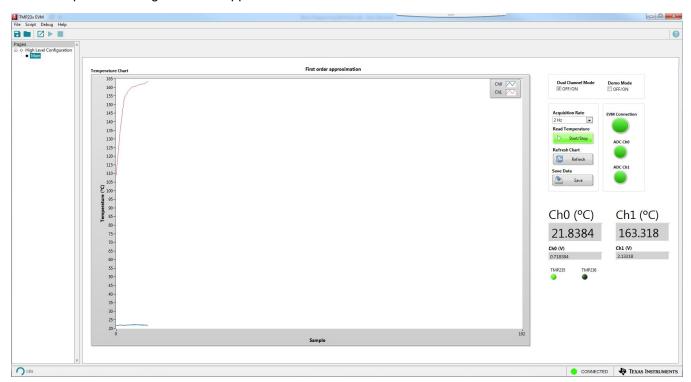

Figure 15. Dual-Channel Mode

#### **Chart Settings** 4.4

#### 4.4.1 **Acquisition Rate**

The user can change the data acquisition rate by selecting one of the rates in the drop-down menu. The default rate is 2 Hz.

#### 4.4.2 Start and Stop

The Start/Stop button allows the user to either start or stop the charting. By default, the application will launch with the chart active.

#### 4.4.3 **Additional Settings**

A number of chart settings are available when right-clicking on the chart including the chart's autoscale feature.

#### 4.4.4 **Chart Refresh**

The chart can be refreshed by clicking on the Refresh button. Note that the chart will automatically refresh itself whenever the user changes the EVM mode.

#### 4.4.5 **Save Data**

Data acquired can be exported to a CSV file. ADC code, voltage, and temperature are exported.

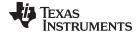

www.ti.com EVM Firmware Update

## 5 EVM Firmware Update

This section discusses how to update the EVM firmware.

#### **CAUTION**

The TMP235EVM software must be installed before performing any tasks.

- 1. Install TMP23xEVM Software
- 2. Launch Python\_Firmware\_UpgraderGUI.exe located in C:\Program Files (x86)\Texas Instruments\TMP23xEVM\Python\_Firmware\_Upgrader\Python\_Firmware\_UpgraderGUI.exe
- 3. Locate USB2ANY\_F5528.txt firmware located in C:\Program Files (x86)\Texas Instruments\TMP23xEVM\Firmware\USB2ANY\_F5528.txt
- 4. Hold down SW1 (BSL) on the unit while plugging the EVM into the PC's USB port.
- 5. In the Upgrader program, click File > Rescan HID Bus...
- 6. If the Upgrader does not report *ready…* as shown below, then unplug EVM from the PC's USB port and go back to Step 4.

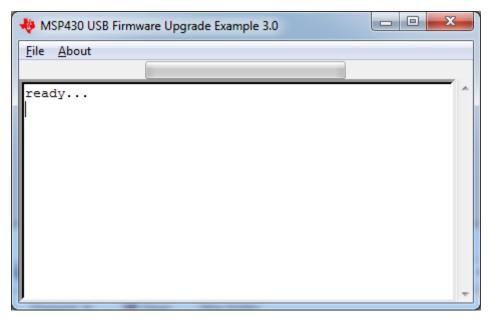

Figure 16. BSL Ready

- 7. In the Upgrader program, click File > Open User Firmware...
- 8. Navigate to USB2ANY\_F5528.txt and open it.
- 9. Wait for programming to complete.
- 10. Verify that the Upgrader output indicates Programming: OK twice as shown below.

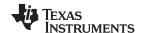

EVM Firmware Update www.ti.com

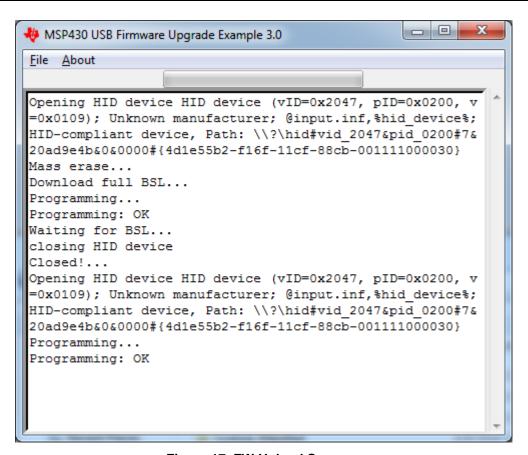

Figure 17. FW Upload Success

11. Lastly, launch TMP23xEVM Software from the Windows Start Menu to verify operation.

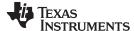

www.ti.com EVM Documentation

### 6 **EVM Documentation**

This section contains the schematic diagram, layout, and complete bill of materials (BOM) for the EVM.

## 6.1 EVM Schematic

Figure 18 shows the schematic for the TMP235EVM board. The TMP236EVM design is virtually the same and is not shown here. The main difference is that TMP236EVM has the MSP430's P6.6 pin tied to GND and the EVM GUI software uses this fact to determine which temperature conversion function to use.

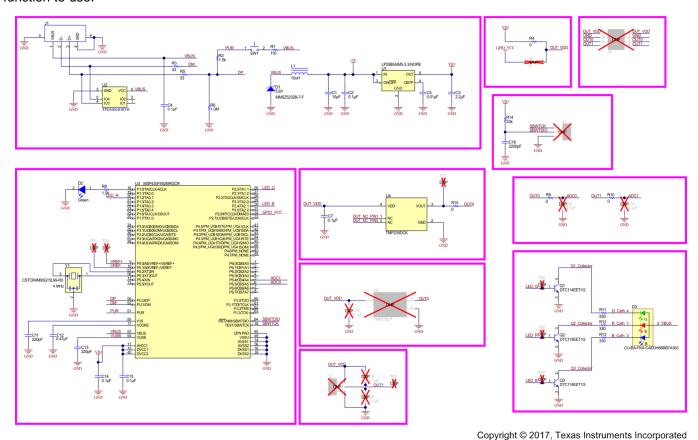

Figure 18. EVM Schematic

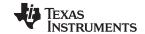

# 6.2 EVM PCB Layout

Figure 19 through Figure 24 show the layout for the TMP235EVM board.

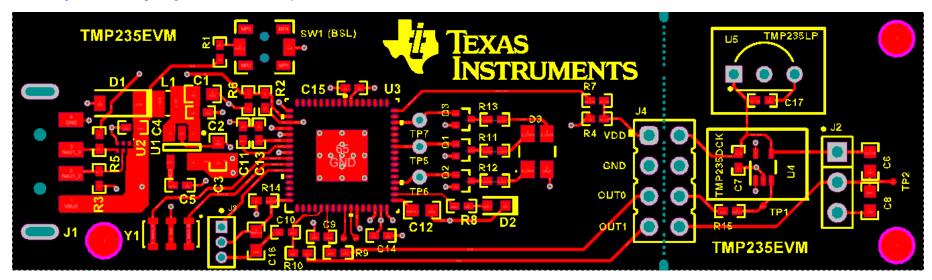

Figure 19. Top Layers

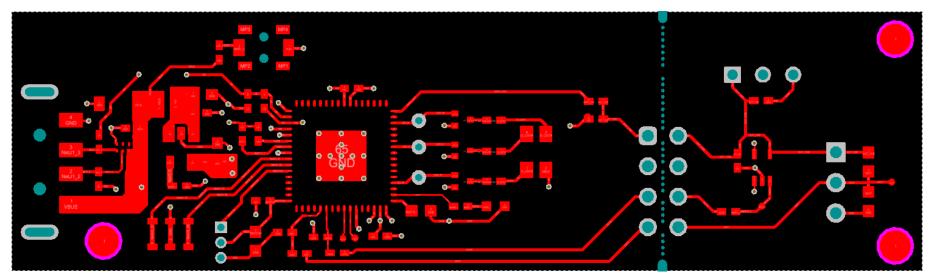

Figure 20. Top Signal Layer

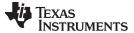

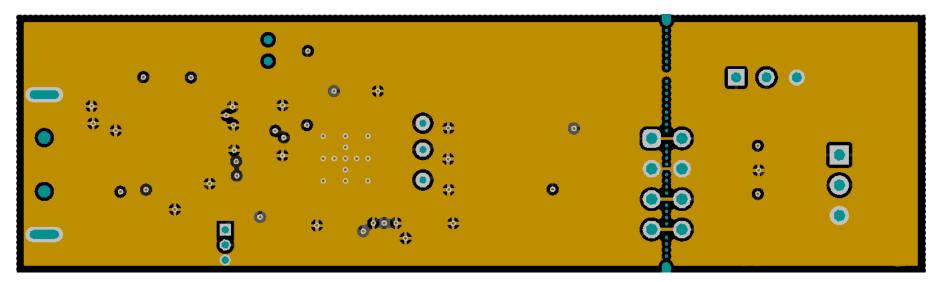

Figure 21. Ground Layer

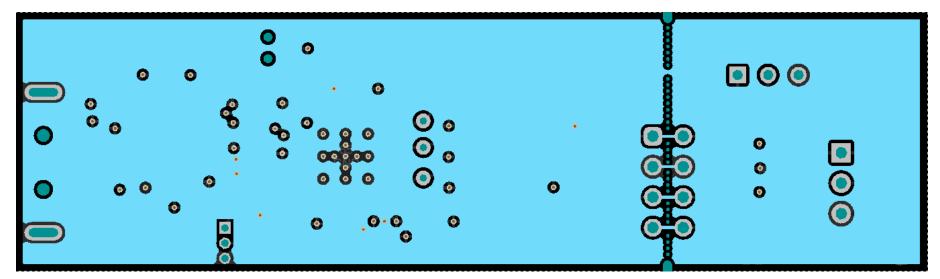

Figure 22. Power Layer

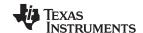

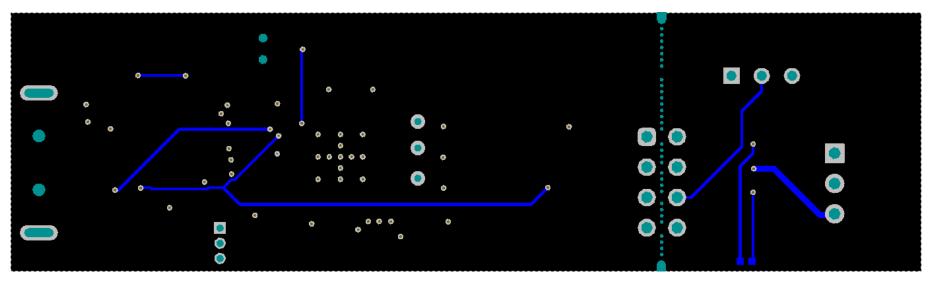

Figure 23. Bottom Signal Layer

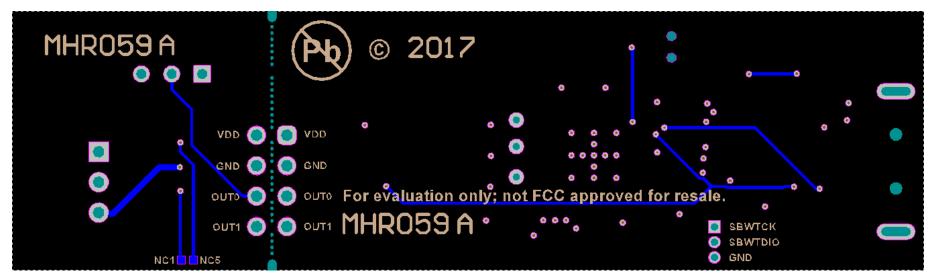

Figure 24. Bottom Layers

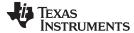

## 6.3 EVM Bill of Materials

Table 4 lists the bill of materials for the EVM.

# Table 4. EVM Bill of Materials

| DESIGNATOR           | QUANTITY | VALUE  | DESCRIPTION                                                                                                    | PACKAGE REFERENCE     | PART NUMBER                  | MANUFACTURER      |
|----------------------|----------|--------|----------------------------------------------------------------------------------------------------|-----------------------|------------------------------|-------------------|
| !PCB                 | 1        |        | Printed Circuit Board                                                                                                    |                       | MHR059                       | Any               |
| C1                   | 1        | 10uF   | CAP, CERM, 10 µF, 10 V,+/- 20%, X5R, 0603                                                                                                  | 0603                  | C1608X5R1A106M080AC          | TDK               |
| C2, C4, C7, C14, C15 | 5        | 0.1uF  | CAP, CERM, 0.1 µF, 16 V,+/- 5%, X7R, 0402                                                                                                  | 0402                  | GRM155R71C104JA88D           | MuRata            |
| C3                   | 1        | 2.2uF  | CAP, CERM, 2.2 µF, 10 V,+/- 10%, X5R, 0603                                                                                                 | 0603                  | C0603C225K8PACTU             | Kemet             |
| C5                   | 1        | 0.01uF | CAP, CERM, 0.01 µF, 16 V,+/- 10%, X7R, 0402                                                                                                | 0402                  | GRM155R71C103KA01D           | MuRata            |
| C11, C13             | 2        | 220pF  | CAP, CERM, 220 pF, 50 V,+/- 5%, C0G/NP0, 0402                                                                                              | 0402                  | GRM1555C1H221JA01D           | MuRata            |
| C12                  | 1        | 0.47uF | CAP, CERM, 0.47 µF, 10 V,+/- 10%, X7R, 0603                                                                                                | 0603                  | C0603C474K8RACTU             | Kemet             |
| C16                  | 1        | 2200pF | CAP, CERM, 2200 pF, 50 V,+/- 10%, X7R, 0603                                                                                                | 0603                  | C0603X222K5RACTU             | Kemet             |
| D1                   | 1        | 5.6V   | Diode, Zener, 5.6 V, 500 mW, SOD-123                                                                                                    | SOD-123               | MMSZ5232B-7-F                | Diodes Inc.       |
| D2                   | 1        | Green  | LED, Green, SMD                                                                                                    | LED_0603              | LTST-C191TGKT                | Lite-On           |
| D3                   | 1        | Rgb    | LED, Rgb, SMD                                                                                                    | SMD, 3.2x2.8mm        | CLVBA-FKA-<br>CAEDH8BBB7A363 | Cree              |
| J1                   | 1        |        | Connector, Plug, USB Type A, R/A, Top Mount SMT                                                                                            | Edge mount USB A CONN | 48037-2200                   | Molex             |
| L1                   | 1        | 10uH   | Inductor, Shielded, Ferrite, 10 µH, 0.4 A, 1.38 ohm, SMD                                                                                   | 2.0x0.95x1.6mm        | VLS201610ET-100M             | TDK               |
| Q1, Q2, Q3           | 3        | 50 V   | Transistor, NPN, 50 V, 0.1 A, AEC-Q101, SOT-416                                                                                            | SOT-416               | DTC114EET1G                  | ON Semiconductor  |
| R1                   | 1        | 110    | RES, 110, 5%, 0.063 W, 0402                                                                                                    | 0402                  | CRCW0402110RJNED             | Vishay-Dale       |
| R2                   | 1        | 1.5k   | RES, 1.5 k, 5%, 0.063 W, 0402                                                                                                    | 0402                  | CRCW04021K50JNED             | Vishay-Dale       |
| R3, R5               | 2        | 33     | RES, 33, 5%, 0.063 W, 0402                                                                                                    | 0402                  | CRCW040233R0JNED             | Vishay-Dale       |
| R4, R9, R10, R15     | 4        | 0      | RES, 0, 5%, 0.063 W, 0402                                                                                                    | 0402                  | CRCW04020000Z0ED             | Vishay-Dale       |
| R6                   | 1        | 1.0Meg | RES, 1.0 M, 5%, 0.063 W, 0402                                                                                                    | 0402                  | CRCW04021M00JNED             | Vishay-Dale       |
| R8                   | 1        | 1.0k   | RES, 1.0 k, 5%, 0.063 W, 0402                                                                                                    | 0402                  | CRCW04021K00JNED             | Vishay-Dale       |
| R11, R12, R13        | 3        | 330    | RES, 330, 5%, 0.063 W, 0402                                                                                                    | 0402                  | CRCW0402330RJNED             | Vishay-Dale       |
| R14                  | 1        | 33k    | RES, 33 k, 5%, 0.063 W, 0402                                                                                                    | 0402                  | CRCW040233K0JNED             | Vishay-Dale       |
| SW1                  | 1        |        | Switch, SPST-NO, Off-Mom, 0.05A, 12VDC, SMD                                                                                                | 3.9x2.9mm             | PTS820 J20M SMTR LFS         | C&K Components    |
| U1                   | 1        |        | Micropower 150 mA Low-Noise Ultra Low-<br>Dropout Regulator, 5-pin SOT-23, Pb-Free                                                         | MF05A                 | LP2985AIM5-3.3/NOPB          | Texas Instruments |
| U2                   | 1        |        | ESD-Protection Array for High-Speed Data<br>Interfaces, 4 Channels, -40 to +85 degC, 6-pin<br>SON (DRY), Green (RoHS & no Sb/Br)           | DRY0006A              | TPD4E004DRYR                 | Texas Instruments |
| U3                   | 1        |        | 25 MHz Mixed Signal Microcontroller with 128 KB Flash, 8192 B SRAM and 47 GPIOs, -40 to 85 degC, 64-pin QFN (RGC), Green (RoHS & no Sb/Br) | RGC0064B              | MSP430F5528IRGCR             | Texas Instruments |

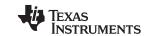

# Table 4. EVM Bill of Materials (continued)

| DESIGNATOR                        | QUANTITY | VALUE | DESCRIPTION                                      | PACKAGE REFERENCE                           | PART NUMBER          | MANUFACTURER      |
|-----------------------------------|----------|-------|--------------------------------------------------|---------------------------------------------|----------------------|-------------------|
| U4                                | 1        |       | TMP235DCK, DCK0005A (SOT-SC70-5)                 | DCK0005A                                    | TMP235DCK            | Texas Instruments |
| Y1                                | 1        |       | Resonator, 4 MHz, 39pF SMD                       | 4.5x1.2x2 mm                                | CSTCR4M00G15L99-R0   | MuRata            |
| C6, C8                            | 0        | 0.1uF | CAP, CERM, 0.1 µF, 16 V,+/- 5%, X7R, 0603        | 0603                                        | 0603YC104JAT2A       | AVX               |
| C9, C10, C17                      | 0        | 0.1uF | CAP, CERM, 0.1 μF, 16 V,+/- 5%, X7R, 0402        | 0402                                        | GRM155R71C104JA88D   | MuRata            |
| FID1, FID2, FID3                  | 0        |       | Fiducial mark. There is nothing to buy or mount. | N/A                                         | N/A                  | N/A               |
| J2                                | 0        |       | Header, 100mil, 3x1, Gold, TH                    | Header, 100mil, 3x1, TH                     | HTSW-103-07-G-S      | Samtec            |
| J3                                | 0        |       | Header, 50mil, 3x1, Gold, TH                     | Header, 1.27 mm, 3x1,<br>Gold, Straight, TH | 850-10-003-10-001000 | Mill-Max          |
| J4                                | 0        |       | Header, 2.54mm, 4x2, Gold, TH                    | Header, 2.54mm, 4x2, TH                     | TSW-104-08-L-D       | Samtec            |
| R7                                | 0        | 0     | RES, 0, 5%, 0.063 W, 0402                        | 0402                                        | CRCW04020000Z0ED     | Vishay-Dale       |
| TP1, TP2, TP3, TP4, TP5, TP6, TP7 | 0        |       | TEST POINT. No entry in BOM.                     | N/A                                         |                      |                   |
| U5                                | 0        |       | TMP235LP, LP0003A (TO-92-3)                      | LP0003A                                     | TMP235LP             | Texas Instruments |

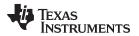

www.ti.com Revision History

# **Revision History**

NOTE: Page numbers for previous revisions may differ from page numbers in the current version.

| Changes from Original (September 2017) to A Revision |                                                                              |    |  |  |
|------------------------------------------------------|------------------------------------------------------------------------------|----|--|--|
| •                                                    | Added TMP236EVM to the user's guide                                          | 1  |  |  |
| •                                                    | Changed TMP235 maximum specified operating temperature from: 125°C to: 150°C | 6  |  |  |
| •                                                    | Added equations to Evaluation Mode section                                   | 13 |  |  |

#### IMPORTANT NOTICE FOR TI DESIGN INFORMATION AND RESOURCES

Texas Instruments Incorporated ("TI") technical, application or other design advice, services or information, including, but not limited to, reference designs and materials relating to evaluation modules, (collectively, "TI Resources") are intended to assist designers who are developing applications that incorporate TI products; by downloading, accessing or using any particular TI Resource in any way, you (individually or, if you are acting on behalf of a company, your company) agree to use it solely for this purpose and subject to the terms of this Notice.

TI's provision of TI Resources does not expand or otherwise alter TI's applicable published warranties or warranty disclaimers for TI products, and no additional obligations or liabilities arise from TI providing such TI Resources. TI reserves the right to make corrections, enhancements, improvements and other changes to its TI Resources.

You understand and agree that you remain responsible for using your independent analysis, evaluation and judgment in designing your applications and that you have full and exclusive responsibility to assure the safety of your applications and compliance of your applications (and of all TI products used in or for your applications) with all applicable regulations, laws and other applicable requirements. You represent that, with respect to your applications, you have all the necessary expertise to create and implement safeguards that (1) anticipate dangerous consequences of failures, (2) monitor failures and their consequences, and (3) lessen the likelihood of failures that might cause harm and take appropriate actions. You agree that prior to using or distributing any applications that include TI products, you will thoroughly test such applications and the functionality of such TI products as used in such applications. TI has not conducted any testing other than that specifically described in the published documentation for a particular TI Resource.

You are authorized to use, copy and modify any individual TI Resource only in connection with the development of applications that include the TI product(s) identified in such TI Resource. NO OTHER LICENSE, EXPRESS OR IMPLIED, BY ESTOPPEL OR OTHERWISE TO ANY OTHER TI INTELLECTUAL PROPERTY RIGHT, AND NO LICENSE TO ANY TECHNOLOGY OR INTELLECTUAL PROPERTY RIGHT OF TI OR ANY THIRD PARTY IS GRANTED HEREIN, including but not limited to any patent right, copyright, mask work right, or other intellectual property right relating to any combination, machine, or process in which TI products or services are used. Information regarding or referencing third-party products or services does not constitute a license to use such products or services, or a warranty or endorsement thereof. Use of TI Resources may require a license from a third party under the patents or other intellectual property of TI.

TI RESOURCES ARE PROVIDED "AS IS" AND WITH ALL FAULTS. TI DISCLAIMS ALL OTHER WARRANTIES OR REPRESENTATIONS, EXPRESS OR IMPLIED, REGARDING TI RESOURCES OR USE THEREOF, INCLUDING BUT NOT LIMITED TO ACCURACY OR COMPLETENESS, TITLE, ANY EPIDEMIC FAILURE WARRANTY AND ANY IMPLIED WARRANTIES OF MERCHANTABILITY, FITNESS FOR A PARTICULAR PURPOSE, AND NON-INFRINGEMENT OF ANY THIRD PARTY INTELLECTUAL PROPERTY RIGHTS.

TI SHALL NOT BE LIABLE FOR AND SHALL NOT DEFEND OR INDEMNIFY YOU AGAINST ANY CLAIM, INCLUDING BUT NOT LIMITED TO ANY INFRINGEMENT CLAIM THAT RELATES TO OR IS BASED ON ANY COMBINATION OF PRODUCTS EVEN IF DESCRIBED IN TI RESOURCES OR OTHERWISE. IN NO EVENT SHALL TI BE LIABLE FOR ANY ACTUAL, DIRECT, SPECIAL, COLLATERAL, INDIRECT, PUNITIVE, INCIDENTAL, CONSEQUENTIAL OR EXEMPLARY DAMAGES IN CONNECTION WITH OR ARISING OUT OF TI RESOURCES OR USE THEREOF, AND REGARDLESS OF WHETHER TI HAS BEEN ADVISED OF THE POSSIBILITY OF SUCH DAMAGES.

You agree to fully indemnify TI and its representatives against any damages, costs, losses, and/or liabilities arising out of your non-compliance with the terms and provisions of this Notice.

This Notice applies to TI Resources. Additional terms apply to the use and purchase of certain types of materials, TI products and services. These include; without limitation, TI's standard terms for semiconductor products <a href="http://www.ti.com/sc/docs/stdterms.htm">http://www.ti.com/sc/docs/stdterms.htm</a>), evaluation modules, and samples (<a href="http://www.ti.com/sc/docs/sampterms.htm">http://www.ti.com/sc/docs/sampterms.htm</a>).

Mailing Address: Texas Instruments, Post Office Box 655303, Dallas, Texas 75265 Copyright © 2018, Texas Instruments Incorporated